## 第3章 その他の操作

## 1. 状況確認

申請状況確認,補正要求確認,取下げ申請を行います。

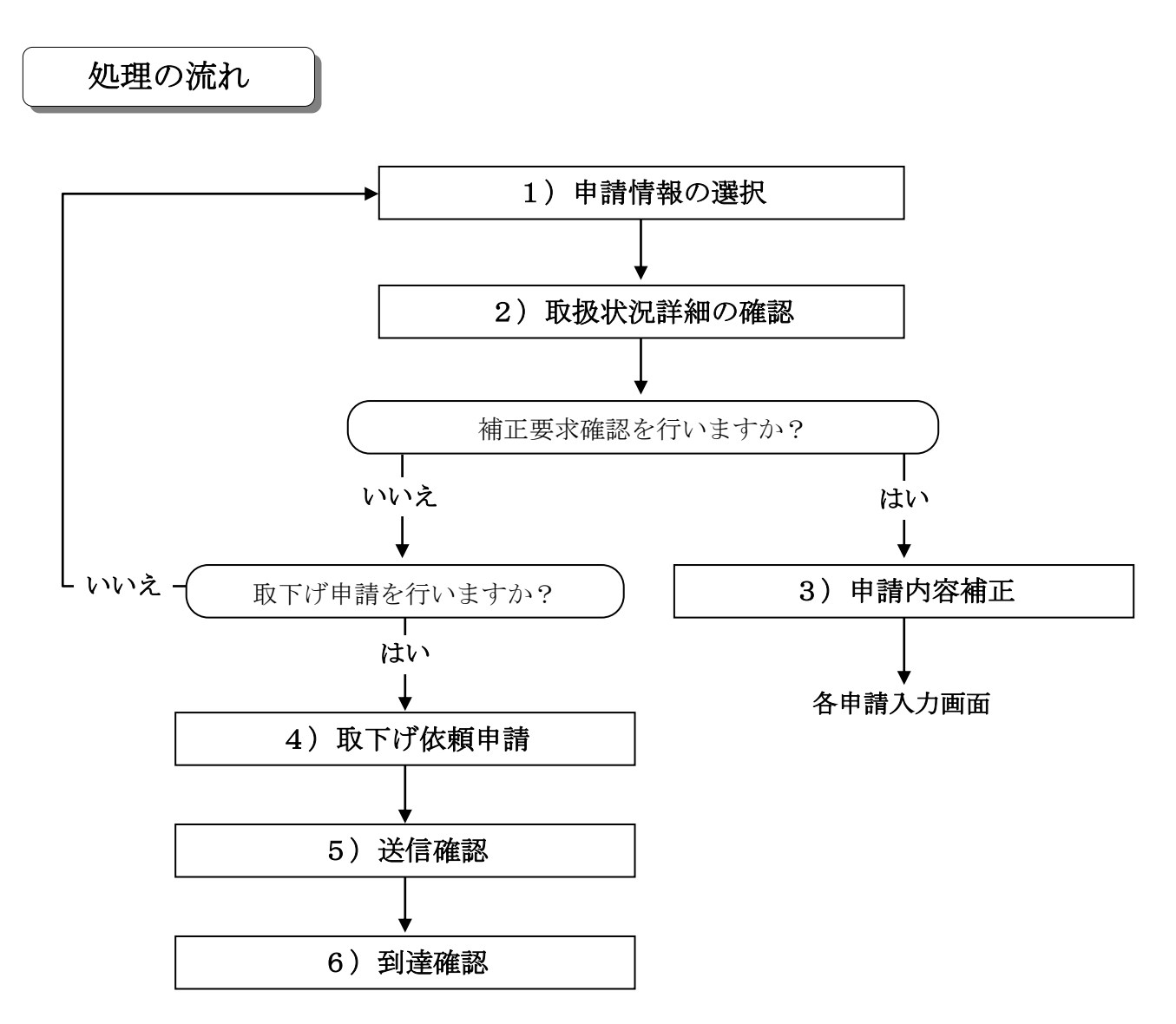

# 「申請一覧」画面の呼び出し方

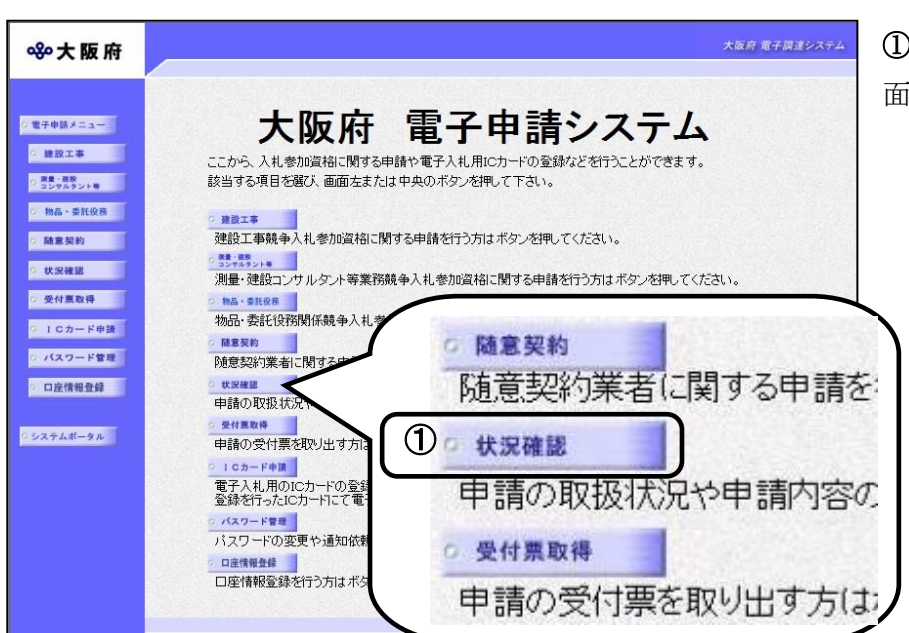

①「大阪府 電子申請システム」画 面から状況確認をクリックします。

#### 890大阪府

2225

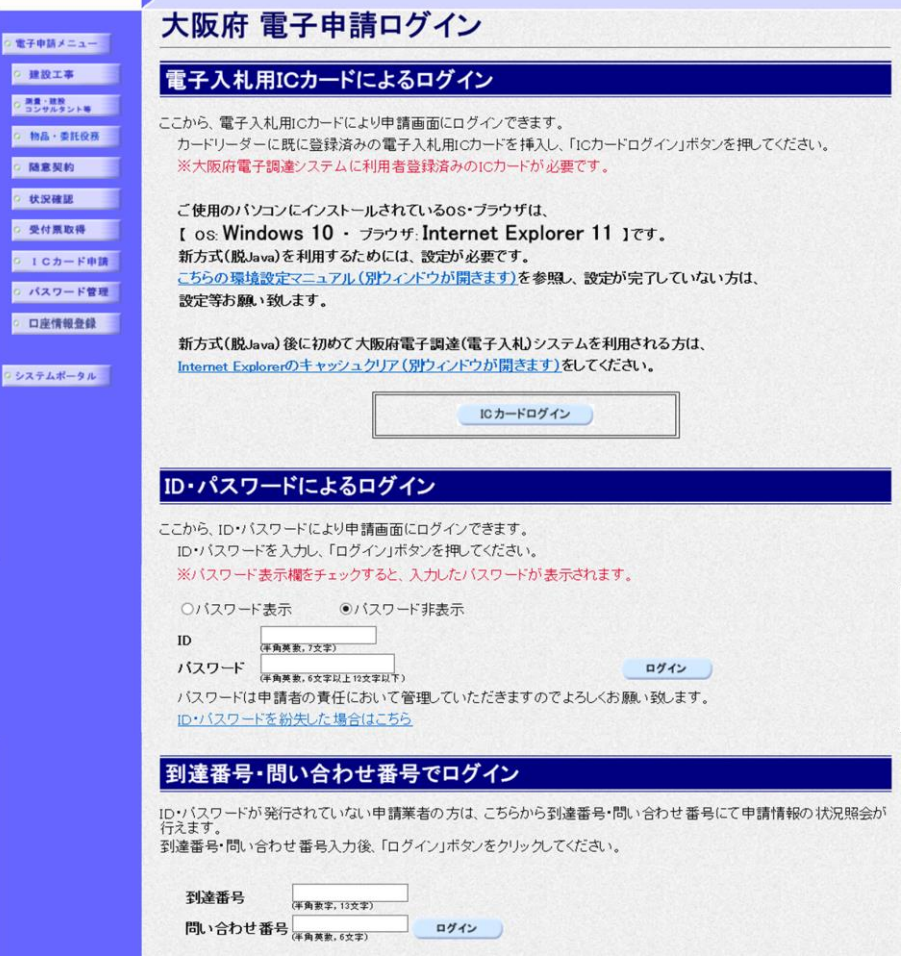

②「大阪府 電子申請ログイン」 画面から,電子入札用ICカー ドによるログインまたは,I D・パスワードによるログイン または、到達番号·問い合わせ 番号でログインを行います。

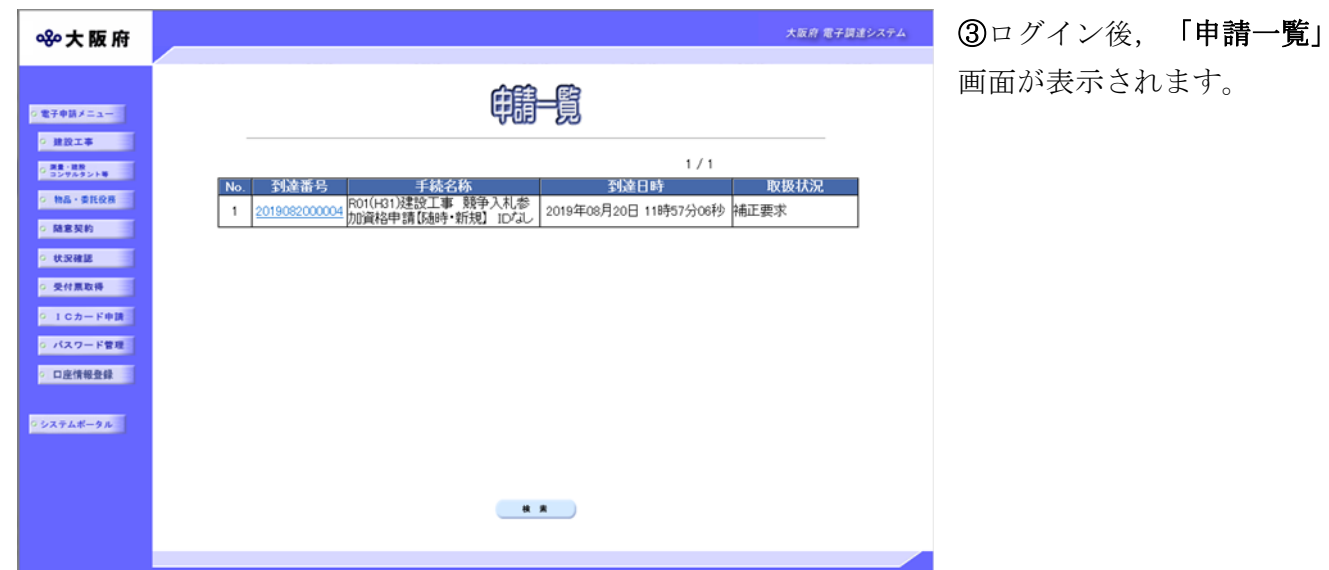

#### 1)申請情報の選択

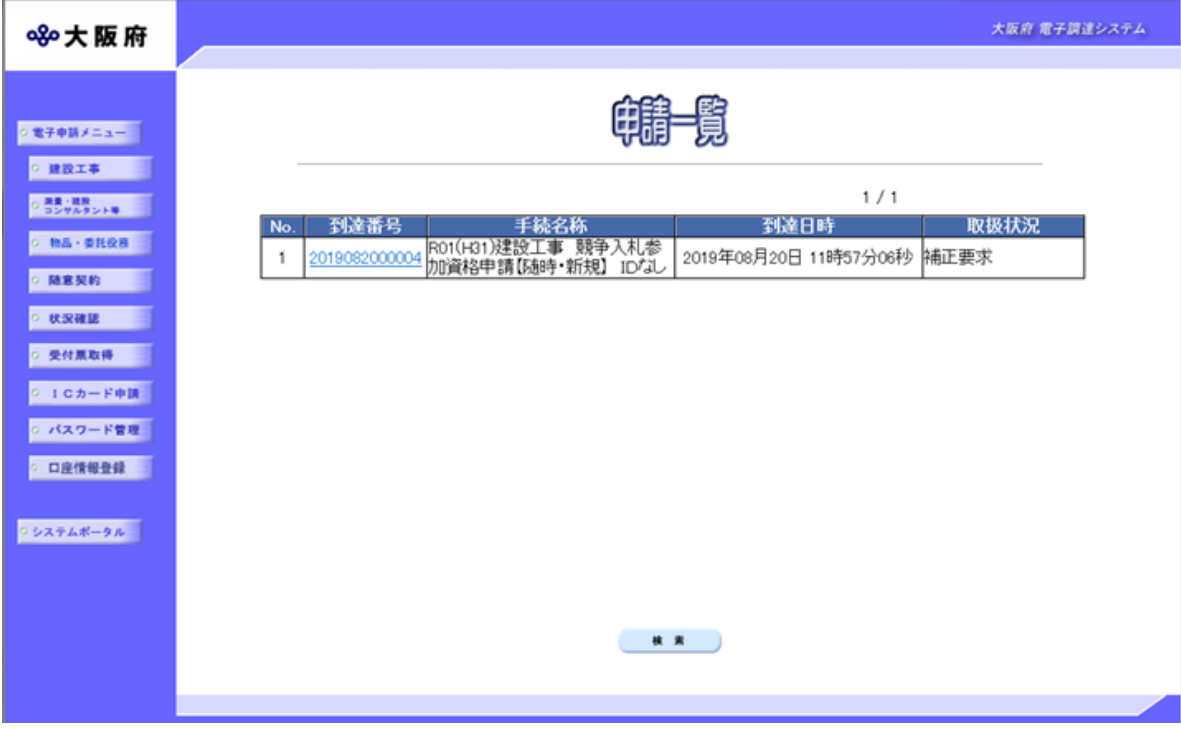

送信済みの申請一覧が表示されます。

※この「申請一覧」画面を表示するには、3-2~3ページの「申請一覧」画面の呼び出し方を参照 してください。

◆申請一覧の中から詳細を参照する場合は、参照したい手続の到達番号をクリックします。

◆条件を指定して申請一覧を検索表示する場合は、画面下の検索をクリックします。

## ● 到達番号の確認

申請手続の取扱状況の詳細確認を行うためには、あらかじめ控えておいた「到達確認通知」 の到達番号を参照してください。

#### ● 取扱状況の確認

申請一覧の右端の取扱状況欄で、現在の取扱状況を確認することができます。 受付待ち :大阪府が受付確定する前です。 審査待ち :大阪府が受付確定した後,格付審査を行うまでの状況です。 審査終了 :大阪府から審査結果の通知がメール送信されています。 手続終了:審査結果を確認した状況です。 補正要求 :大阪府から補正要求されている状態です。

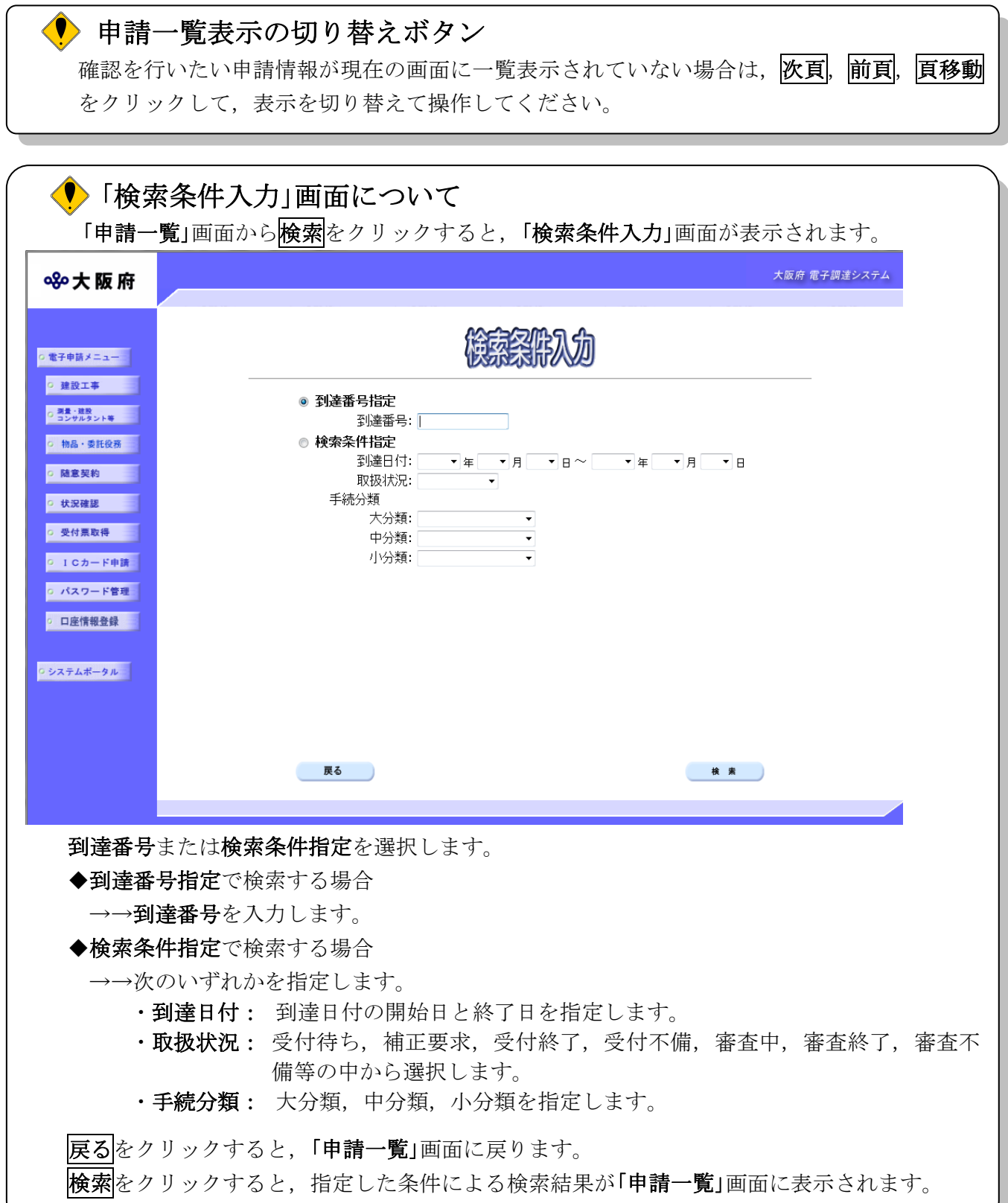

### 2) 取扱状況詳細の確認

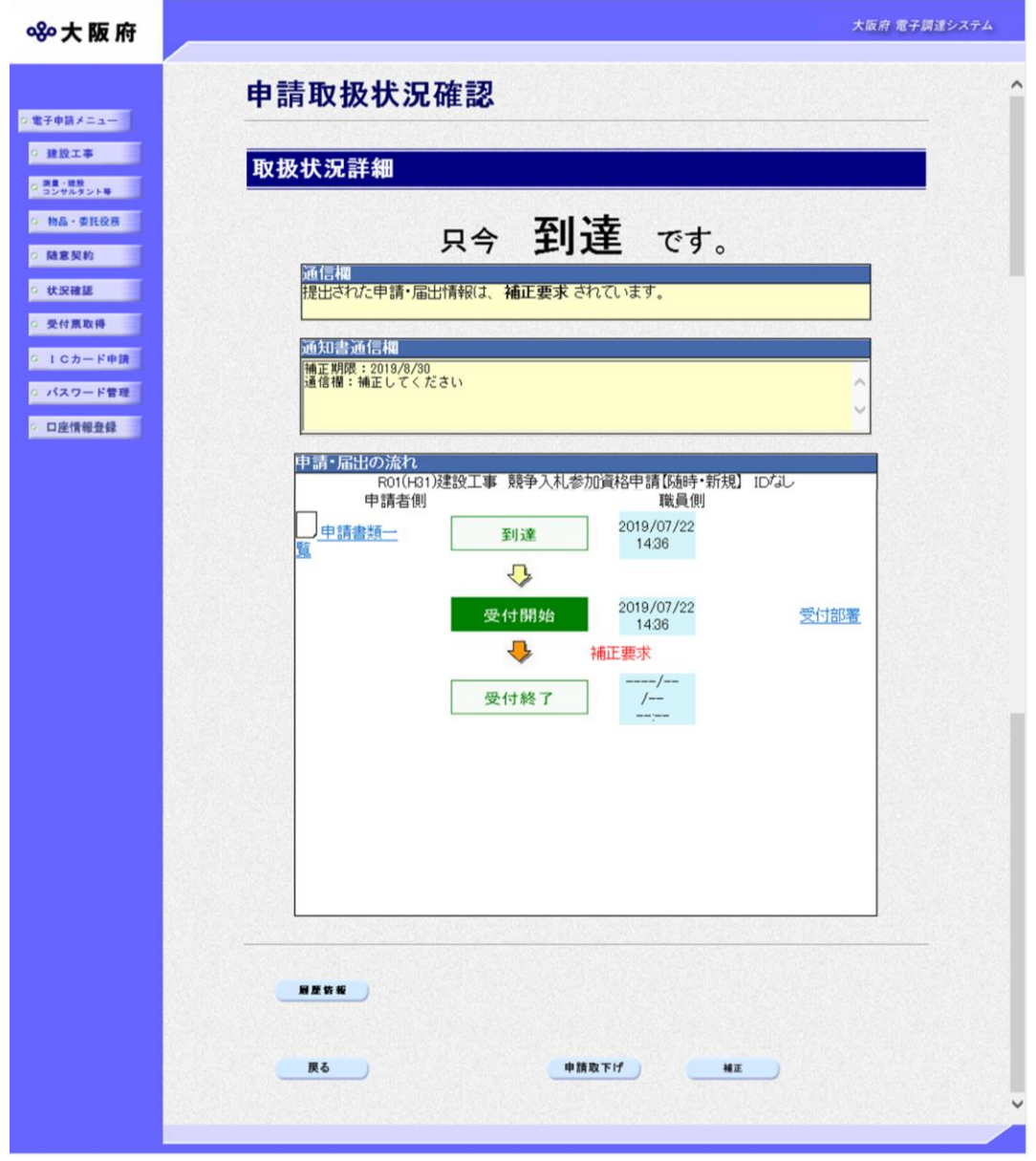

選択した申請の取扱状況の詳細を確認します。 取扱状況詳細を確認後、次のいずれかの操作を行います。

- ◆履歴情報を確認する場合は、<mark>履歴情報</mark>をクリックします。
- ◆再度,申請一覧の確認を行う場合は、戻るをクリックします。
- ◆申請の取下げを行う場合は、甲請取下げをクリックします。
- ◆申請書の補正要求を確認する場合は、相正をクリックします。

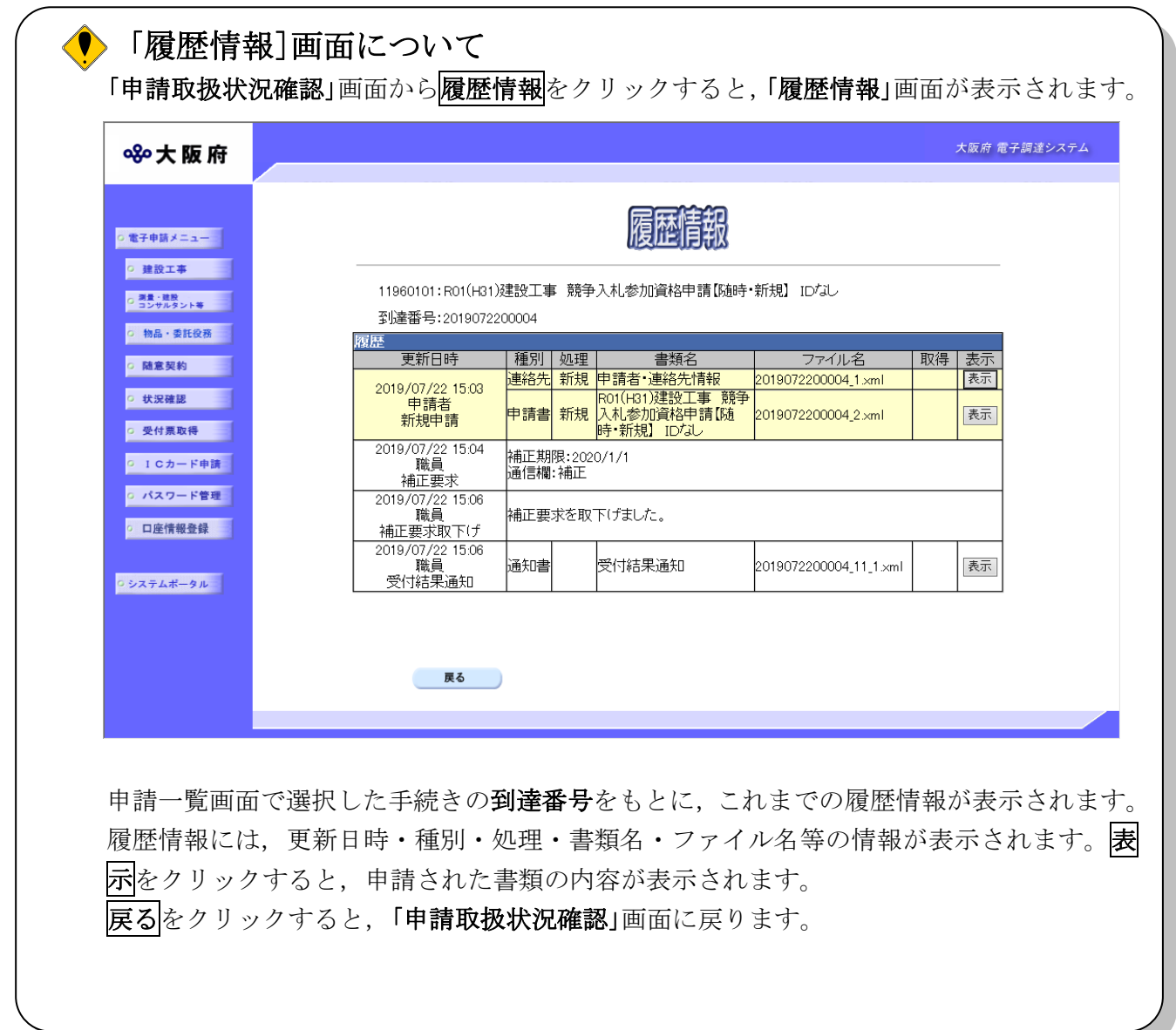

## 3)申請内容補正

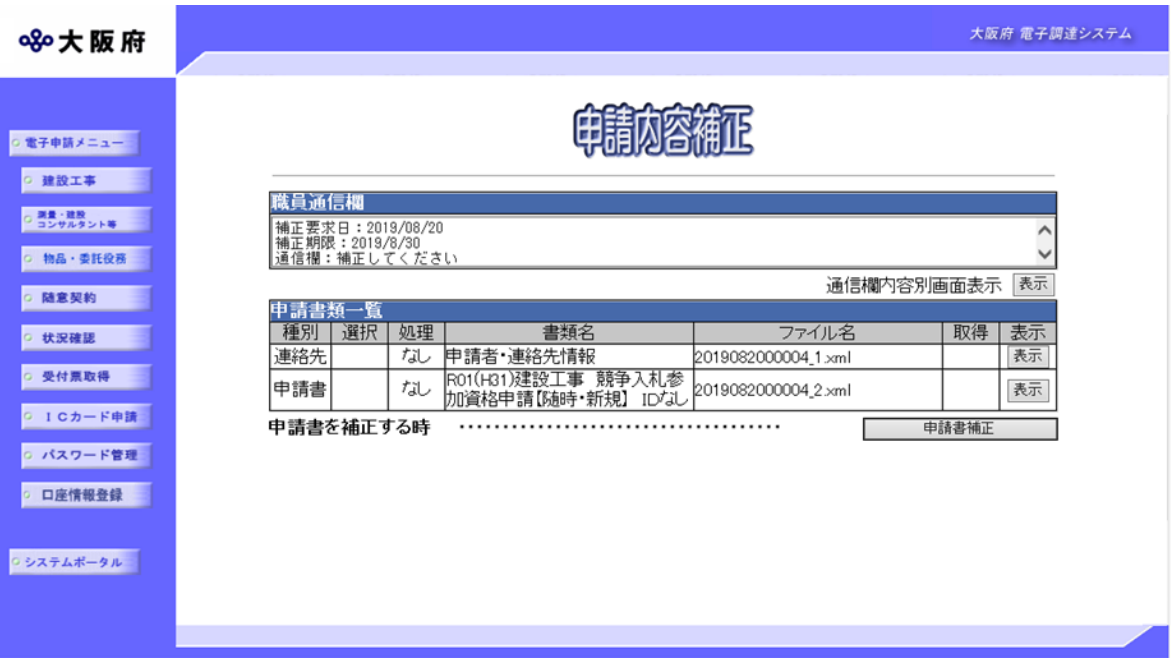

補正要求された申請内容を確認します。

職員通信欄の内容を確認します。送信内容別画面表示の<mark>表示</mark>をクリックすると,別画面に職員通 信欄の内容を表示します。

連絡先の表示をクリックすると、申請者情報、連絡先情報を表示します。

申請書の表示をクリックすると、提出した申請書情報を表示します。

確認後、次のいずれかの操作を行います。

◆申請書を補正する場合は、中請書補正をクリックします。

◆申請書補正をキャンセルする場合は、戻るをクリックします。

## ◆ 各手続毎の申請補正入力画面について

各手続毎の申請補正入力画面は、業者番号が非入力である事を除き、通常申請時の入力画 面と同様です。

※詳細の入力方法については,各申請画面の操作説明を参照してください。

# 4)取下げ依頼申請

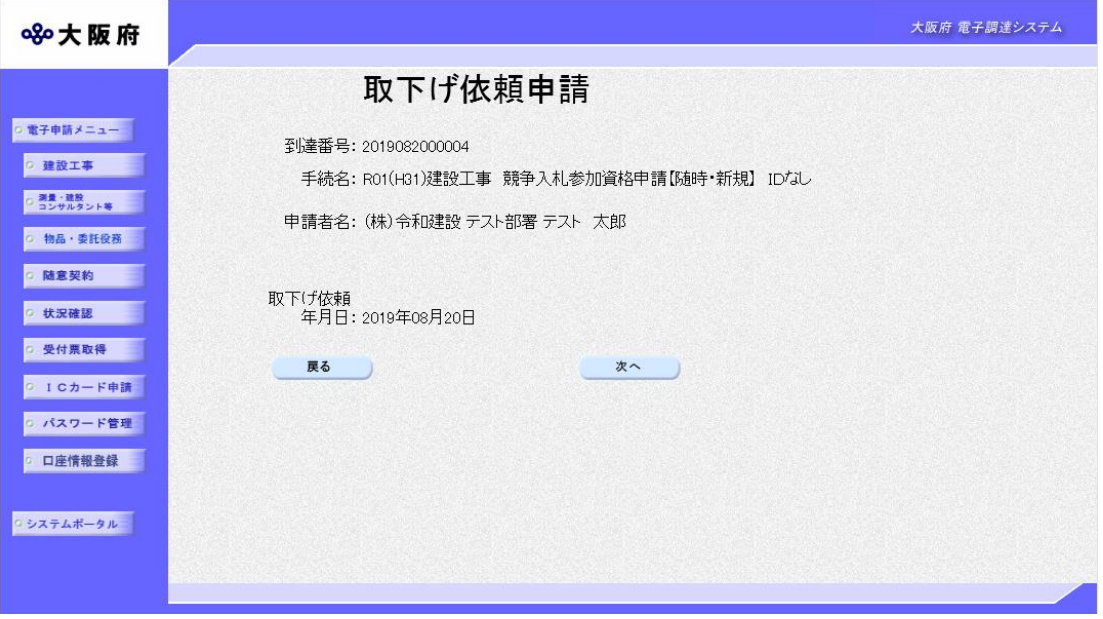

取下げ依頼申請の内容を確認後、次のいずれかの操作を行います。

- ◆取下げ依頼申請を送信する場合は、次へをクリックします。
- ◆取下げをキャンセルする場合は、反るをクリックします。

5)送信確認

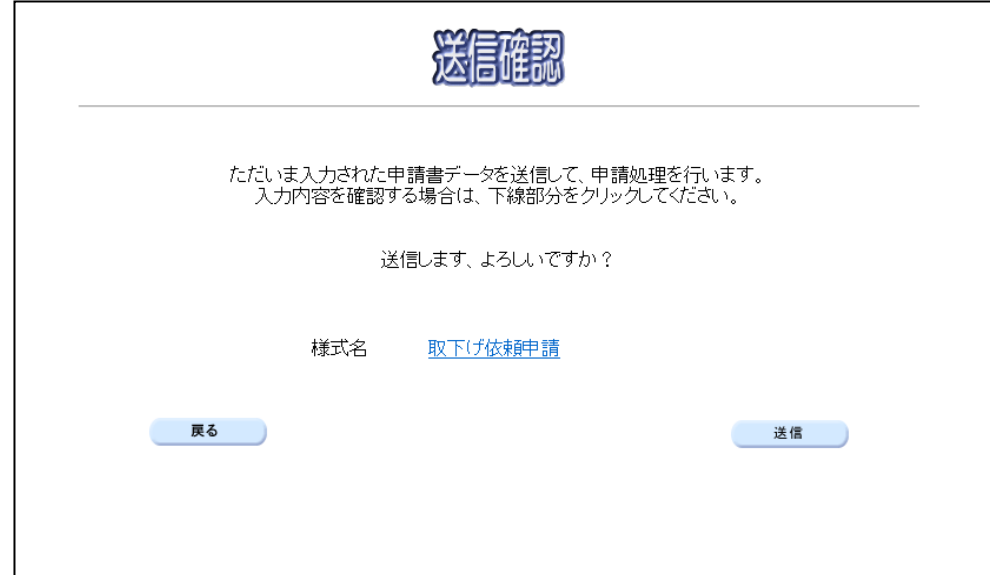

- ◆申請を送信する場合は、<mark>送信</mark>をクリックします。
- ◆送信をキャンセルする場合は、反るをクリックします。
- ◆送信前に申請内容を確認する場合は, 取下げ依頼申請をクリックします。クリックすると,「取 下げ依頼申請」画面が表示されます。

表示内容を印刷する場合は、画面下の<mark>印刷</mark>をクリックします。

「取下げ依頼申請」画面を閉じる場合は、画面下の<mark>閉じる</mark>をクリックします。

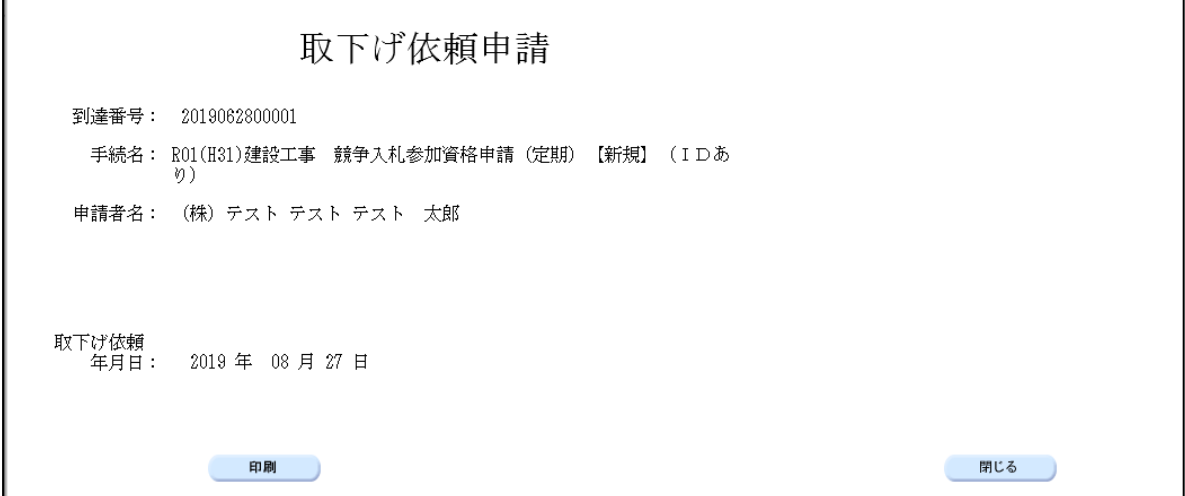

### 6)到達確認

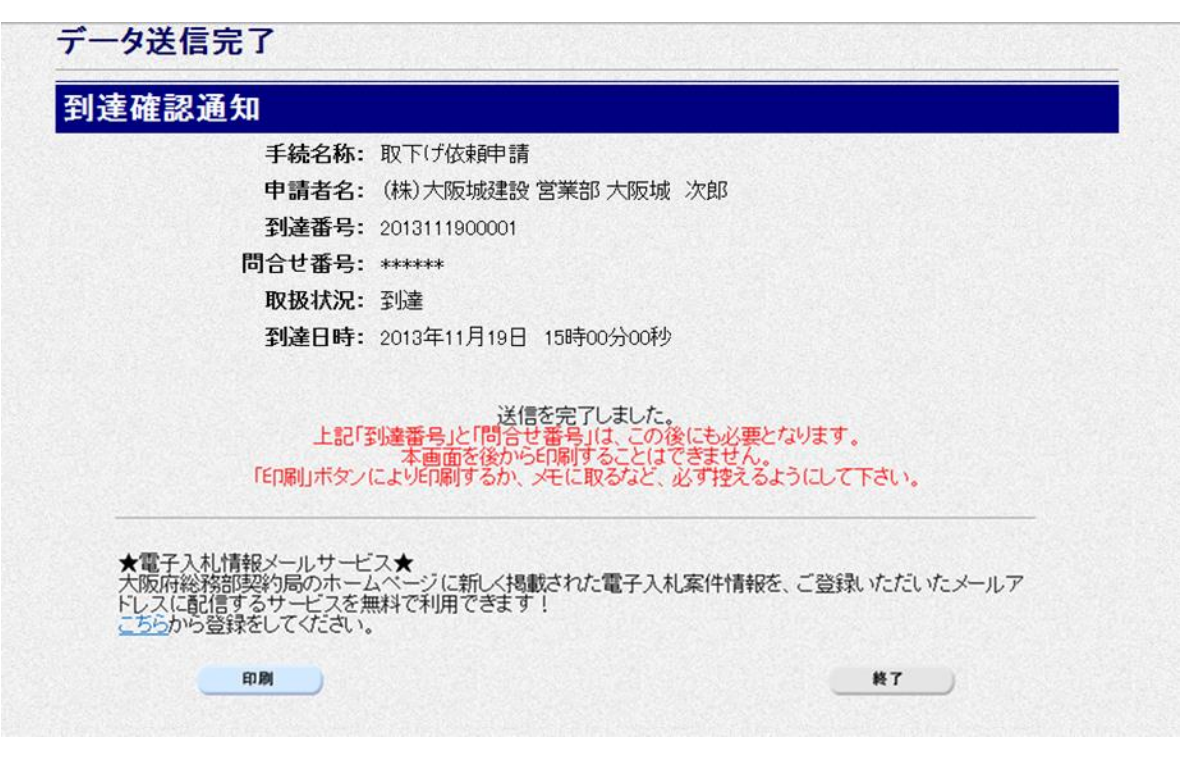

データの送信が完了すると、到達確認通知が表示されます。

内容を確認し,画面下の印刷をクリックして印刷を行います。

印刷処理後, 終了がクリック可能となりますので、終了をクリックして「大阪府 電子申請シス テム」画面に戻ります。

### ● 到達確認通知内容の控え

到達確認通知の到達番号と問い合わせ番号は,この後の取扱状況を照会する時などに必須と なりますので、内容を確認の上印刷をクリックして印刷するかメモを取るなどして、必ず控 えをとるようにしてください。

### ◆ 送信完了後の処理の流れ

データ送信完了後,大阪府において送信されたデータに基づいて申請の受付確定処理が行われ ます。受付確定処理が終われば、資格申請時にその他情報で指定した申請状況通知用メールア ドレスに通知が届きます。